## **กรณีค ำนวณเงินเดือนในงวดสิ้นปี แล้วภำษีแสดงไม่ตรงกับเดือนก่อน**

กรณีที่ท าการค านวณเงินเดือนในงวดสิ้นปีแล้วพบว่า โปรแกรมแสดงยอดเงินของพนักงานที่คิดภาษีแบบเหมาไม่ ถกต้อง ดังนี้

ี <mark>ตัวอย่าง</mark> นายทิวา พิพัฒน์พงศ์ กำหนดเป็นภาษี เหมา 3% แล้วพบว่าเมื่อคำนวณเงินเดือนในเดือน ธ.ค. แล้วยอดเงินภาษี แสดงไม่ตรงกับงวดอื่นๆ แนะนำทำการแก้ไข ดังนี้

- 1. ทำการสำเนาข้อมูลไว้ก่อน โดยดำเนินการ ตามคู่มือใน Link : <u>https://bit.ly/3macdmd</u>
- 2. ทำการคำนวณเงินเดือนปิดงวดให้เรียบร้อย แล้วทำการแก้ไขผลคำนวณเงินเดือน ในเดือน ธ.ค. ที่เป็นงวดแสดงยอดภาษีไม่ ถกต้อง โดยแก้ไขเป็นยอดที่ต้องการ ตามขั้นตอน ดังนี้
	- $\blacktriangleright$  เลือก หน้าจองานเงินเดือน -> เลือก หน้าจอผลคำนวณเงินเดือน -> เลือก งวดเงินเดือนที่ต้องการแก้ไข -> คลิกขวาเลือก ชื่อพนักงาน -> เลือก แก้ไขผลการค านวณเงินเดือน

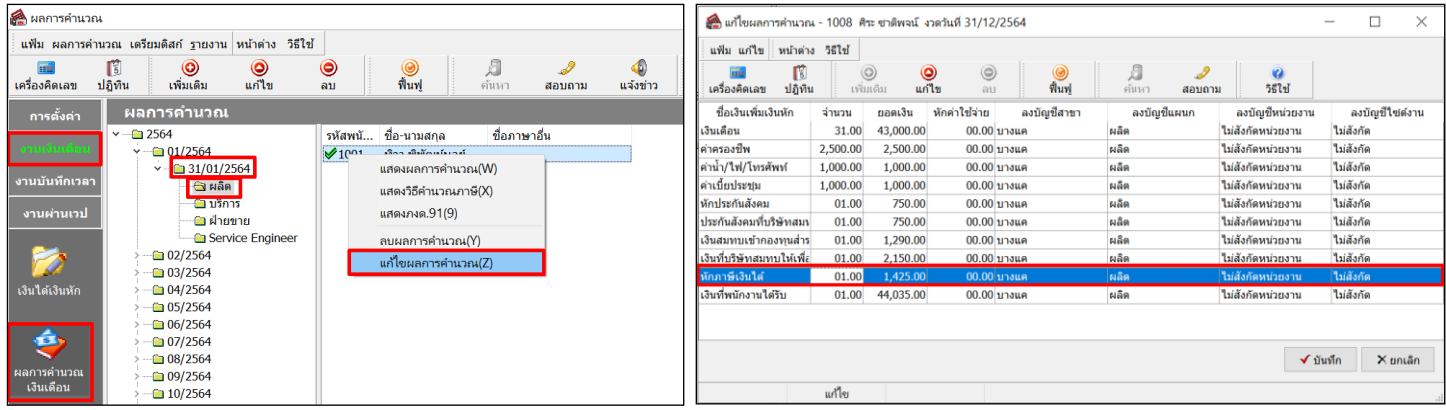

วิธีการแก้ไขผลการค านวณหลังปิ ดงวด ท าการแก้ไขยอดภาษีให้เป็ นยอดเงินตามต้องการ

- ่ 3. เมื่อแก้ไขเรียบร้อยแล้ว ให้ทำการตรวจสอบยอดเงินอีกครั้ง ตามขั้นตอน ดังนี้
	- $\blacktriangleright$  เลือก หน้าจองานเงินเดือน -> เลือก หน้าจอผลคำนวณเงินเดือน -> เลือก งวดเงินเดือนที่ต้องการตรวจสอบ -> ดับเบิ้ลคลิก ชื่อพนักงานที่ต้องการตรวจสอบ

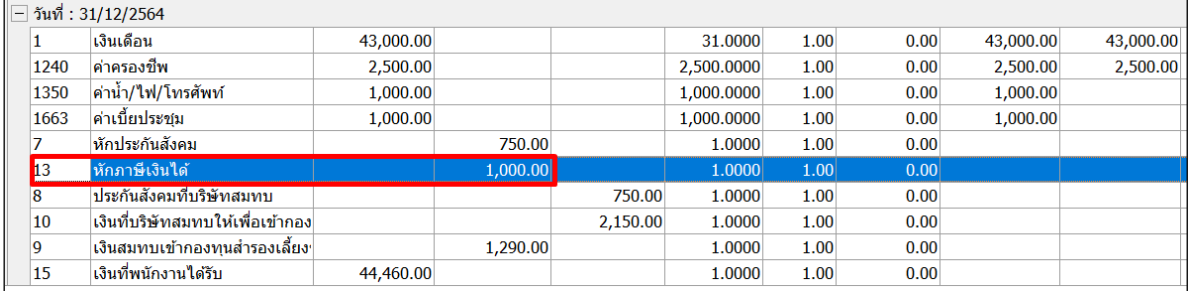

ยอดภาษีจะเปลี่ยนเป็ นยอดเงินตามที่ได้แก้ไข

4. เมื่อเรียบร้อยแล้ว ทำการเรียกรายงาน ภงด.3 อีกครั้ง เพื่อให้แสดงยอดเงินตามที่แก้ไขไว้